# Panduan Pengusulan Pengembangan Kompetensi untuk Admin SKPD & Kepala SKPD

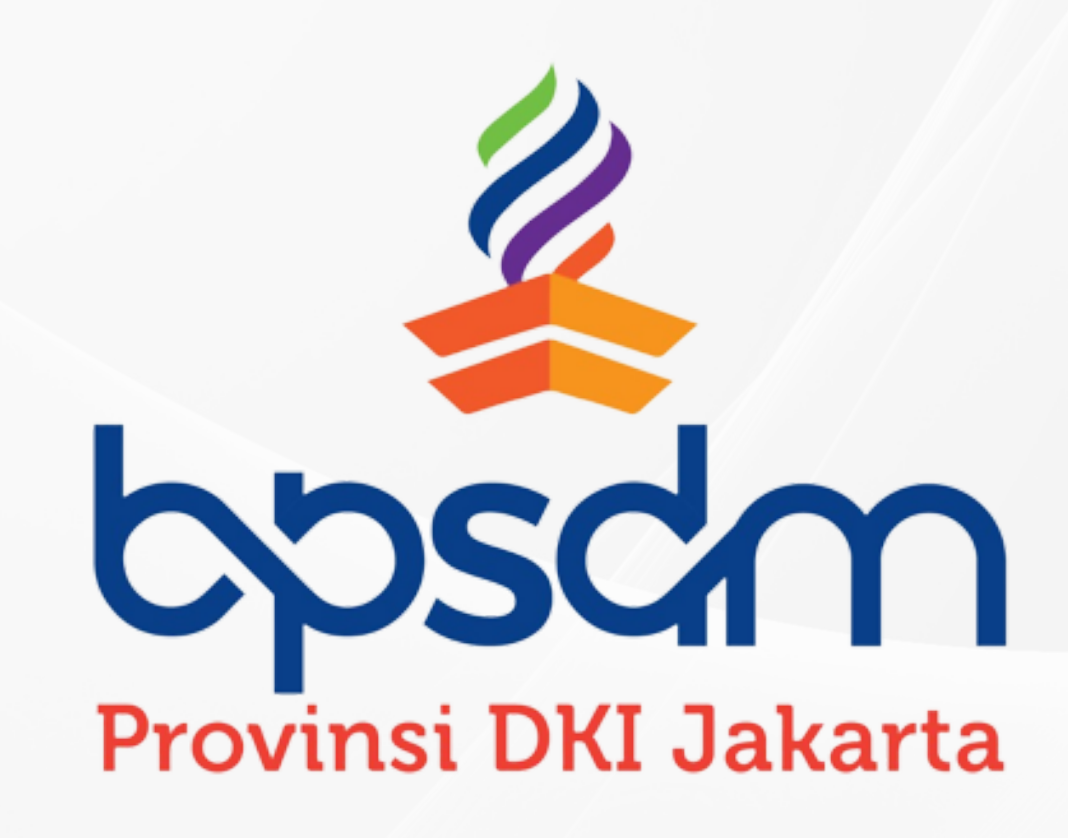

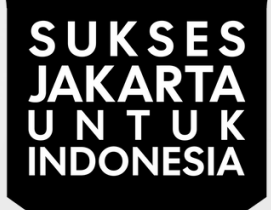

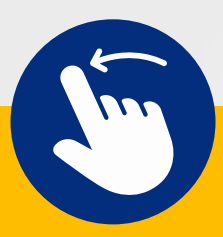

# Pendahuluan

"Musren Bangkom" merupakan fitur didalam SIMDIKLAT BPSDM yang berfungsi untuk mengelola usulan pengembangan kompetensi (Pelatihan) dan tugas belajar (Pendidikan) dari seluruh Admin SKPD. Aplikasi Musren Bangkom dibuat berdasarkan alur berikut ini:

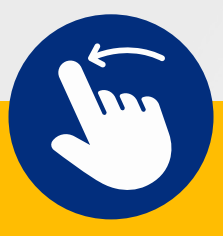

# Alur bisnis

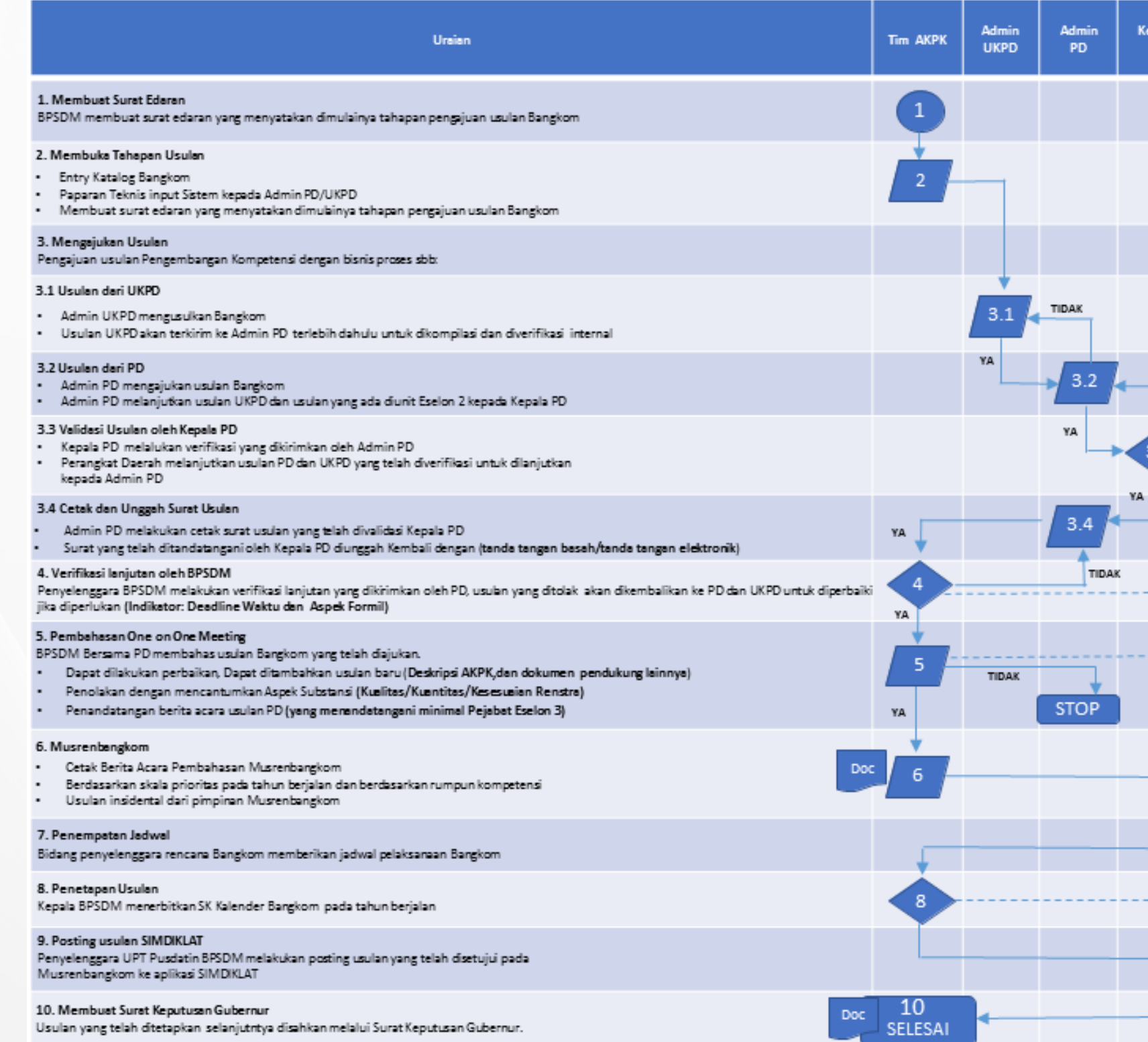

![](_page_2_Figure_2.jpeg)

![](_page_2_Picture_3.jpeg)

# Menu Admin SKPD

Dalam mengelola usulan pengembangan kompetensi Admin SKPD dilengkapi dengan beberapa fasilitas yang tersusun dalam bentuk menu, antara lain: **1. Beranda**

- **2. Daftar Usulan**
- **3. Verifikasi Usulan**
- **4. Surat Usulan**
- **5. Data Referensi**
- **6. Petunjuk**

![](_page_3_Picture_8.jpeg)

![](_page_4_Picture_18.jpeg)

![](_page_4_Picture_1.jpeg)

![](_page_4_Picture_2.jpeg)

# NDUAN ADMIN Perangkat daerah/ukpd

![](_page_4_Picture_4.jpeg)

## 1.Buka laman SIMDIKLAT pada *https://simdiklatbpsdm.jakarta.go.id/sim -diklat*

## 2.Isikan **NRK** dan **Password** Klik **Log In** 3.

# **01 Masuk akun Admin PD/UKPD**

#### BPSDM Provinsi DKI Jakarta | Sist X +

 $\rightarrow$   $\mathbf{C}$  **a** simdiklat-bpsdm.jakarta.go.id/sin

![](_page_5_Picture_99.jpeg)

Jika anda kesulitan login ke dalam aplikasi ini silahkan untuk menghubungi Badan Pengembangan Sumber Daya Manusia Provinsi DKI Jakarta Alamat : Jl. Abdul Muis No. 66 Gedung Teknis Lantai 8 Jakarta Telp. 021-3865580 - 3865581

 $L$  Unduh

![](_page_5_Picture_7.jpeg)

![](_page_5_Picture_100.jpeg)

#### Jadwal Kediklatan Badan Pengembangan Sumber Daya Manusia Provinsi DKI Jakarta Tahun 2023

![](_page_5_Picture_101.jpeg)

![](_page_5_Picture_13.jpeg)

![](_page_6_Picture_1.jpeg)

![](_page_6_Picture_0.jpeg)

![](_page_6_Picture_2.jpeg)

5. Setelah memasuki halaman Musren Bangkom, halaman "Beranda " akan terlihat seperti ini. Pastikan periode pengisian usulan yang dipilih merupakan "**Periode 2024**" untuk menginput usulan periode tahun 2024 seterusnya

![](_page_7_Picture_2.jpeg)

# **03 Menginput Usulan Pelatihan Kompetensi - 1**

闌

t

圚

【★】

R

E★

闅

![](_page_7_Picture_135.jpeg)

6. Di halaman beranda jika terdapat jadwal usulan yang masih berjalan maka Admin PD/UKPD dapat membuat input usulan pengembangan kompetensi dengan klik tombol

**04 Menginput Usulan Pelatihan Kompetensi - 2**

![](_page_8_Picture_77.jpeg)

5

**INPUT USULAN PENGEMBANGAN KOMPETENS** 

6. Pada form Input Usulan, pilih Jalur Pengembangan Kompetensi Pelatihan atau Pendidikan

![](_page_9_Picture_5.jpeg)

memilih katalog bangkom yang akan diusulkan

**05 Menginput Usulan Pelatihan Kompetensi - 3**

![](_page_9_Picture_79.jpeg)

6

8. Akan muncul katalog bangkom yang dapat diusulkan 9. Jika sudah memilih pengembangan kompetensi yang ingin dikembangkan,

kemudian klik

![](_page_10_Picture_5.jpeg)

# **06 Menginput Usulan Pelatihan Kompetensi - 4**

![](_page_10_Picture_68.jpeg)

![](_page_10_Picture_2.jpeg)

![](_page_10_Picture_6.jpeg)

10. Jika pengembangan kompetensi yang akan diusulkan tidak ada pada daftar katalog bangkom, maka Admin PD/UKPD dapat **mengusulkan pengembangan kompetensi baru** untuk dimasukkan kedalam katalog bangkom dengan cara klik tombol

![](_page_11_Picture_3.jpeg)

V USUL PENGEMBANGAN KOMPETENSI BAR

# **07 Menginput Usulan Pelatihan Kompetensi - 5**

![](_page_11_Picture_89.jpeg)

8

![](_page_12_Picture_116.jpeg)

- 11. Isian yang harus diisi antara lain:
- **Nama Pengembangan Kompetensi**, adalah nama pengembangan kompetensi jika merupakan usulan pengembangan kompetensi baru yang belum ada di daftar katalog bangkom 12. **Lokasi Penyelenggaraan**, merupakan lokasi dimana kegiatan pengembangan
- kompetensi akan dilaksanakan

![](_page_12_Picture_5.jpeg)

![](_page_13_Picture_47.jpeg)

13. **Deskripsi Diagnosa Kebutuhan Pembelajaran** 14. **Target Strategis Pengembangan Kompetensi**

![](_page_13_Picture_3.jpeg)

![](_page_14_Picture_46.jpeg)

15. **Sasaran Pengembangan Kompetensi** 16. **Bentuk dan Durasi Pengembangan Kompetensi**

![](_page_14_Picture_3.jpeg)

- **Anggaran Pembiayaan/Orang**
- **Jumlah Jam Pelajaran**
- 17. **Jumlah Peserta**
- 18. **Waktu Pelaksanaan**

![](_page_15_Figure_1.jpeg)

### 19. **Sumber Pembiayaan**

Jika sumber pembiayaan berasal dari Anggaran PD/UKPD maka terdapat kolom isian tambahan yaitu:

12

**Call** 

![](_page_16_Picture_54.jpeg)

## 20. **Jenis Pengembangan Kompetensi** 21. **Jenis Pembelajaran** 22. **Rumpun Pengembangan Kompetensi**

![](_page_16_Picture_3.jpeg)

![](_page_16_Picture_4.jpeg)

23. Klik **d** SIMPAN untuk menyimpan usulan pengembangan kompetensi

#### **Menginput Usulan Pelatihan Kompetensi - 11 13**

![](_page_17_Picture_43.jpeg)

![](_page_17_Picture_2.jpeg)

![](_page_17_Picture_4.jpeg)

![](_page_18_Picture_87.jpeg)

24. Isian yang harus diisi antara lain: **Nama Program Studi**, adalah nama pengembangan kompetensi jika merupakan usulan pengembangan kompetensi baru yang belum ada di daftar katalog bangkom

![](_page_18_Picture_6.jpeg)

![](_page_19_Picture_96.jpeg)

25. **Nama Universitas**, pilih daftar universitas yang akan diusulkan. Jika universitas yang dimaksud tidak ada didaftar pilihan maka Admin PD/UKPD dapat menghubungi Penyelenggara BPSDM untuk menambahkan universitas yang dimaksud 26. **Jenjang Pendidikan**

![](_page_19_Picture_4.jpeg)

![](_page_20_Picture_51.jpeg)

## 27. **Periode Pengembangan Kompetensi** 28. **Lokasi Penyelenggaraan** 29. **Deskripsi Diagnosa Kebutuhan Pembelajaran**

![](_page_20_Picture_3.jpeg)

![](_page_20_Picture_4.jpeg)

![](_page_21_Picture_65.jpeg)

## 30. **Target Strategis Pengembangan Kompetensi** 31. **Sasaran Pengembangan Kompetensi** 32. **Bentuk dan Durasi Pengembangan Kompetensi** 33. **Waktu Pelaksanaan**

![](_page_21_Picture_4.jpeg)

![](_page_21_Picture_5.jpeg)

- **Anggaran Pembiayaan/Orang**
- **Jumlah Jam Pelajaran**

### 34. **Sumber Pembiayaan,** Jika

**Menginput Usulan Pendidikan - 5 18**

![](_page_22_Picture_74.jpeg)

sumber pembiayaan berasal dari Anggaran PD/UKPD maka terdapat kolom isian tambahan yaitu:

![](_page_22_Picture_6.jpeg)

#### **Daftar Usulan 19**

![](_page_23_Picture_53.jpeg)

35. Pada bagian **Daftar Usulan** kita dapat melihat semua daftar usulan yang sudah diinput oleh Admin PD/UKPD

![](_page_23_Picture_3.jpeg)

![](_page_24_Picture_0.jpeg)

![](_page_24_Picture_82.jpeg)

36. Pada bagian **Verifikasi Usulan** akan ditampilkan daftar usulan yang perlu dilakukan verifikasi, dimana jika hasil verifikasinya diterima maka usulan tadi akan diteruskan ke kepala PD/UKPD untuk divalidasi/mendapatkan persetujuan

![](_page_24_Picture_3.jpeg)

37. Untuk melakukan Verifikasi Usulan klik Menu Verifikasi Usulan yang akan menampilkan usulan bangkom yang bisa diverifikasi Usulan **38. Klik tombol General Manusulan** untuk menampilkan form

verifikasi usulan

![](_page_25_Picture_0.jpeg)

![](_page_25_Picture_79.jpeg)

![](_page_25_Picture_2.jpeg)

![](_page_25_Picture_5.jpeg)

39. Pilih daftar usulan yang akan diverifikasi dengan klik kotak disebelah daftar usulan, hanya usulan yang dicentang saja yang akan diverifikasi

Tanggal Input  $\downarrow$ 

## **22 Memverifikasi Usulan - 2**

![](_page_26_Picture_71.jpeg)

![](_page_26_Picture_4.jpeg)

2023-07-10 08:36:21

![](_page_27_Picture_107.jpeg)

## **23 Memverifikasi Usulan - 3**

Jika tidak semua usulan "Diterima" maka proses verifikasi usulan dilakukan dua kali. Pertama untuk semua usulan yang "Diterima" dan berikutnya verifikasi usulan yang "Ditolak"

![](_page_27_Picture_4.jpeg)

## 41. Klik tombol **karikasi Admin PD/UKPDUsulan Pengembangan Kompete** untuk memverifikasi usulan oleh Admin PD/UKPD

# **24 Memverifikasi Usulan - 4**

![](_page_28_Picture_40.jpeg)

![](_page_28_Picture_3.jpeg)

42. Klik tombol **Example 18 Surat Usulan untuk membuat Surat Usulan** 43. Klik tombol untuk mengisi form Surat Usulan

![](_page_29_Picture_3.jpeg)

![](_page_29_Picture_0.jpeg)

![](_page_29_Picture_57.jpeg)

![](_page_29_Picture_4.jpeg)

## 44. Pada form input surat usulan isian "**Nomor Surat**" , dan "**Tanggal Surat**" , "**Nama PIC**" dan "**Telepon/HP PIC**" wajib diisi

![](_page_30_Picture_0.jpeg)

![](_page_30_Picture_72.jpeg)

![](_page_30_Picture_3.jpeg)

![](_page_31_Picture_2.jpeg)

![](_page_31_Picture_0.jpeg)

![](_page_31_Picture_35.jpeg)

![](_page_31_Picture_3.jpeg)

dengan klik tombol

![](_page_32_Picture_5.jpeg)

![](_page_32_Picture_0.jpeg)

![](_page_32_Picture_93.jpeg)

02310:02

46. Surat Usulan yang baru saja diinput akan tampil di daftar Surat Usulan. Selanjutnya Admin PD/UKPD dapat menginput Surat Usulan yang telah ditandatangani basah oleh Kepala PD/UKPD 人口目

![](_page_32_Picture_6.jpeg)

47. Input surat yang sudah dilengkapi dengan tanda tangan basah pada kolom yang tersedia

![](_page_33_Picture_0.jpeg)

![](_page_33_Picture_51.jpeg)

![](_page_33_Picture_3.jpeg)

![](_page_34_Picture_5.jpeg)

![](_page_34_Picture_4.jpeg)

![](_page_34_Picture_0.jpeg)

![](_page_34_Picture_32.jpeg)

32

49. Langkah selanjutnya yaitu mengirimkan Surat Usulan ke BPSDM untuk diproses lebih lajut. Klik tanda kirim biru untuk mengirimkan surat, kemudian klik  $OK<sub>lim</sub>$ untuk mengirim surat usulan

Anda akan mengirimkan surat usulan pengembangan kompetensi ke BPSDM untuk diproses. Anda yakin?

PERINGATAN! Surat usulan yang telah dikirimkan ke BPSDM tidak dapat diubah kembali.

**CANCEL** 

 $OK_{\text{min}}$ 

![](_page_35_Picture_0.jpeg)

![](_page_36_Picture_16.jpeg)

![](_page_36_Picture_1.jpeg)

![](_page_36_Picture_2.jpeg)

# PANDUAN KEPALA PD/UKPD

![](_page_36_Picture_4.jpeg)

### laman SIMDIKLAT pada *https://simdiklatbpsdm.jakarta.go.id/sim -diklat* 1.

## 2.Isikan **NRK** dan **Password** Klik **Log In** 3.

![](_page_37_Picture_0.jpeg)

![](_page_37_Picture_3.jpeg)

![](_page_38_Picture_1.jpeg)

![](_page_38_Picture_0.jpeg)

![](_page_38_Picture_2.jpeg)

![](_page_39_Picture_0.jpeg)

![](_page_39_Picture_2.jpeg)

6. Pilih/centang usulan yang akan divalidasi lalu **pilih Hasil validasi "Diterima" atau "Ditolak". Jika "Ditolak" maka isian catatan wajib diisi**. a tidak semua usulan "Diterima" maka proses lidasi usulan dilakukan dua kali. Pertama tuk semua usulan yang "Diterima" dan berikutnya **validasi usulan yang "Ditolak". Kita dapat membagi validasi usulan menjadi** berapa kali proses validasi sesuai kebutuhan. sal terdapat dua usulan yang akan ditolak namun masing-masing usulan tadi memiliki tatan penolakan yang berbeda, maka prosesnya menjadi dua kali validasi untuk masing-masing usulan yang "Ditolak" tadi.

### **02 Masuk menu Form Validasi Usulan Pengembangan Komptensi 04**

![](_page_40_Picture_219.jpeg)

![](_page_40_Picture_4.jpeg)

![](_page_41_Figure_0.jpeg)